# **INTERCOM 2024**

# **REGIONAIS**

# inscrições

#### **ATENÇÃO:** LEIA O TUTORIAL COMPLETO

#### Link para acesso: [sistemas.intercom.org.br](https://sistemas.intercom.org.br/)

#### Login Intercom

Caso seja associado(a) da Intercom, informe o seu CPF e senha para acessar seu cadastro.

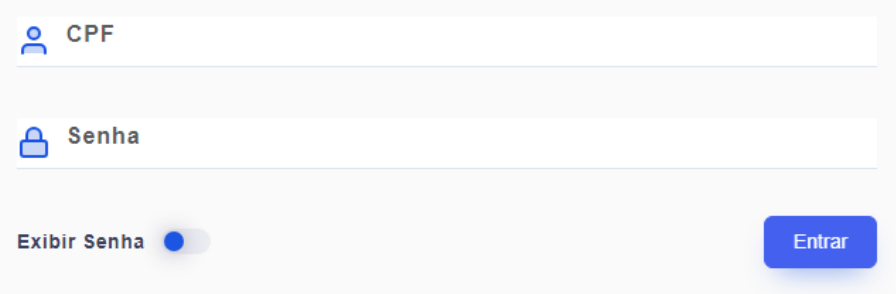

#### Recuperar a senha?

Caso não se lembre da sua senha, clique aqui para cadastrar uma nova. Caso não seja associado, clique aqui e preencha o seu cadastro abaixo.

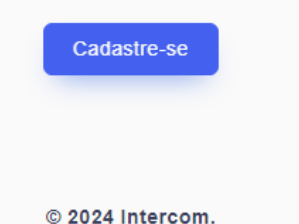

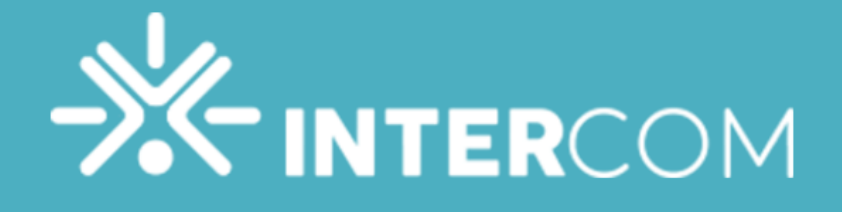

#### Login Intercom

Caso seja associado(a) da Intercom, informe o seu CPF e senha para acessar seu cadastro.

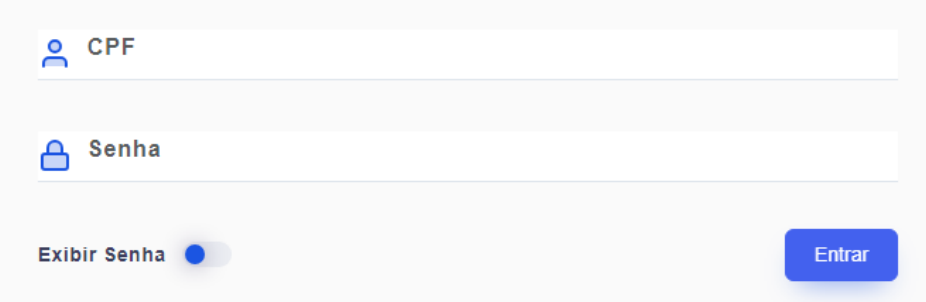

#### Recuperar a senha?

Caso não se lembre da sua senha, clique aqui para cadastrar uma nova. Caso não seja associado, clique aqui e preencha o seu cadastro abaixo.

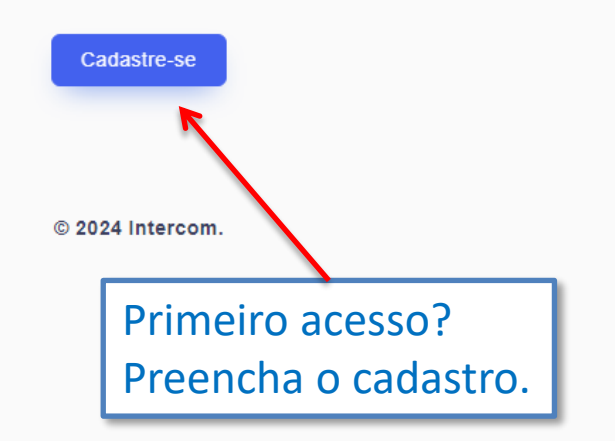

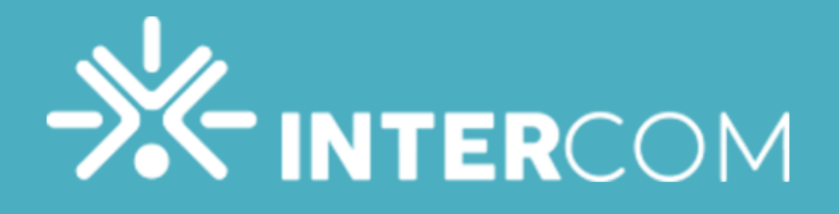

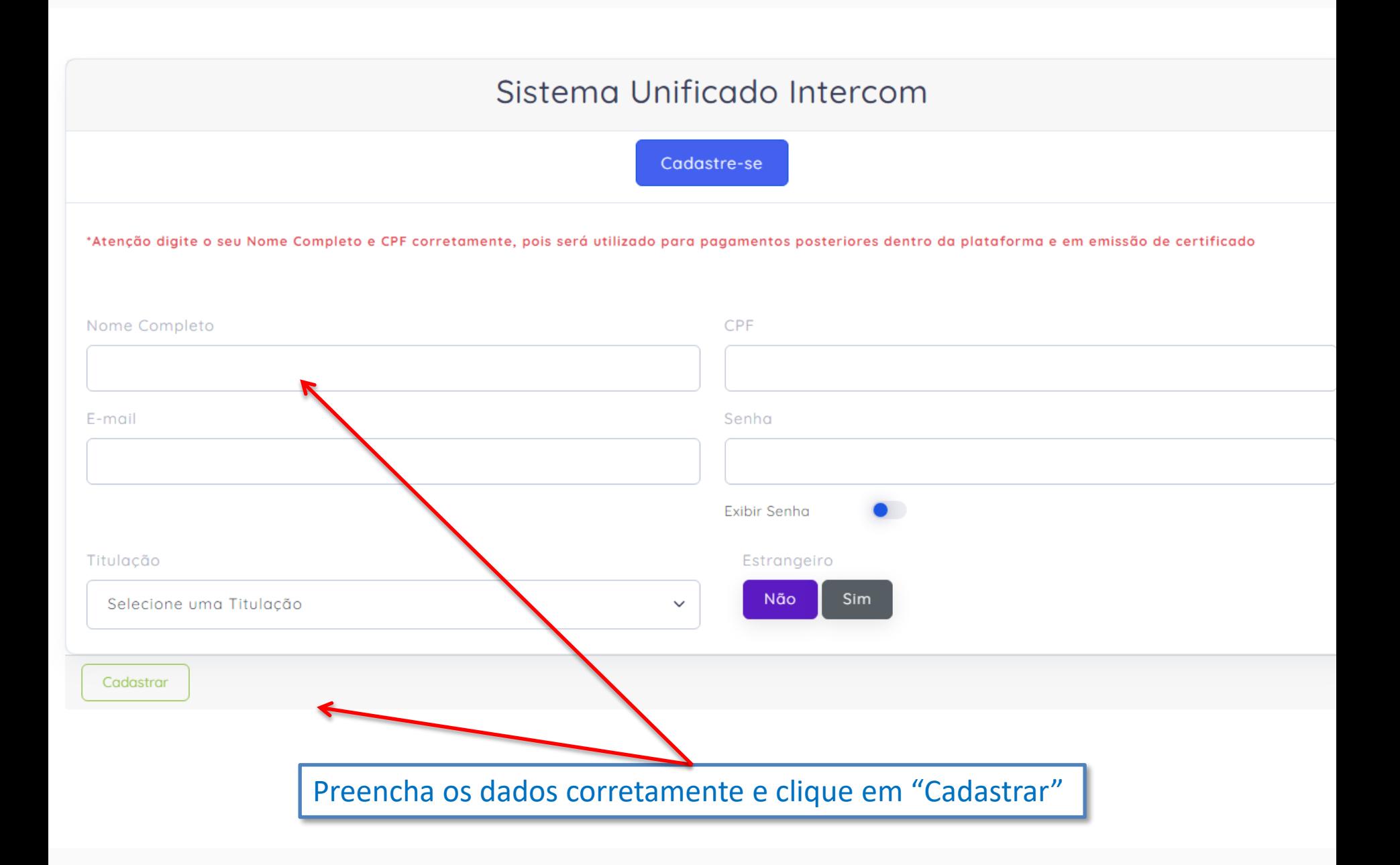

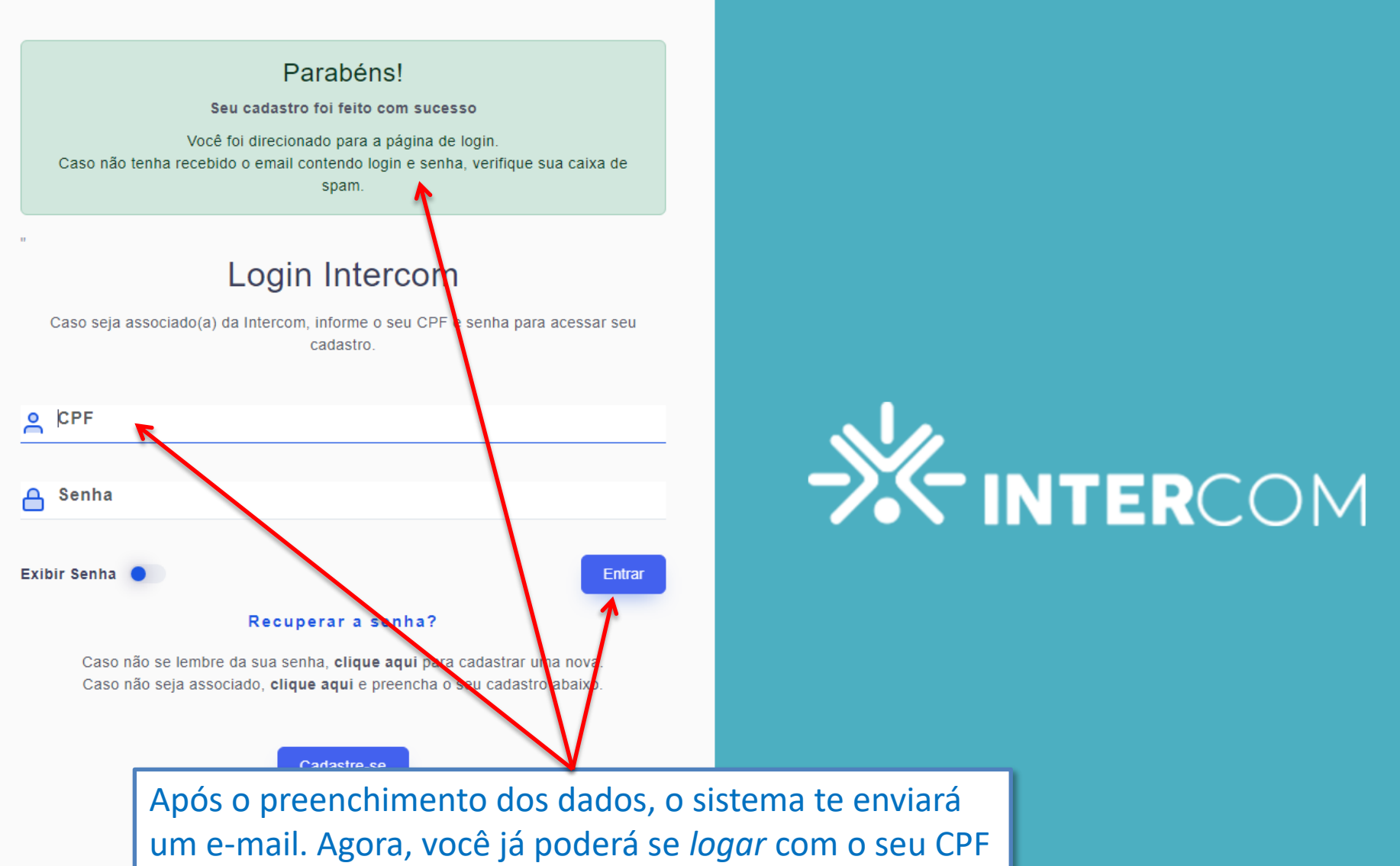

e a senha cadastrada.

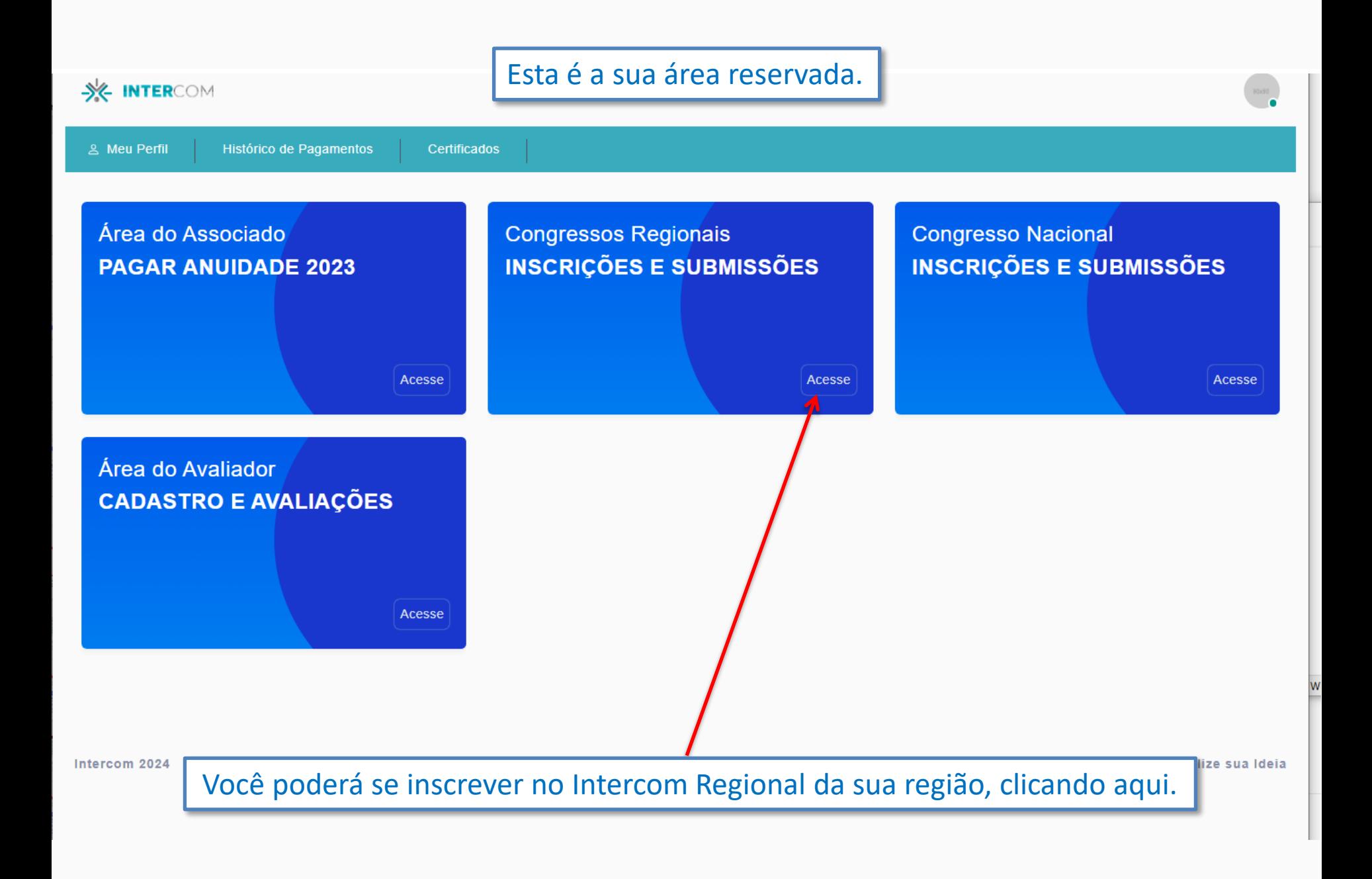

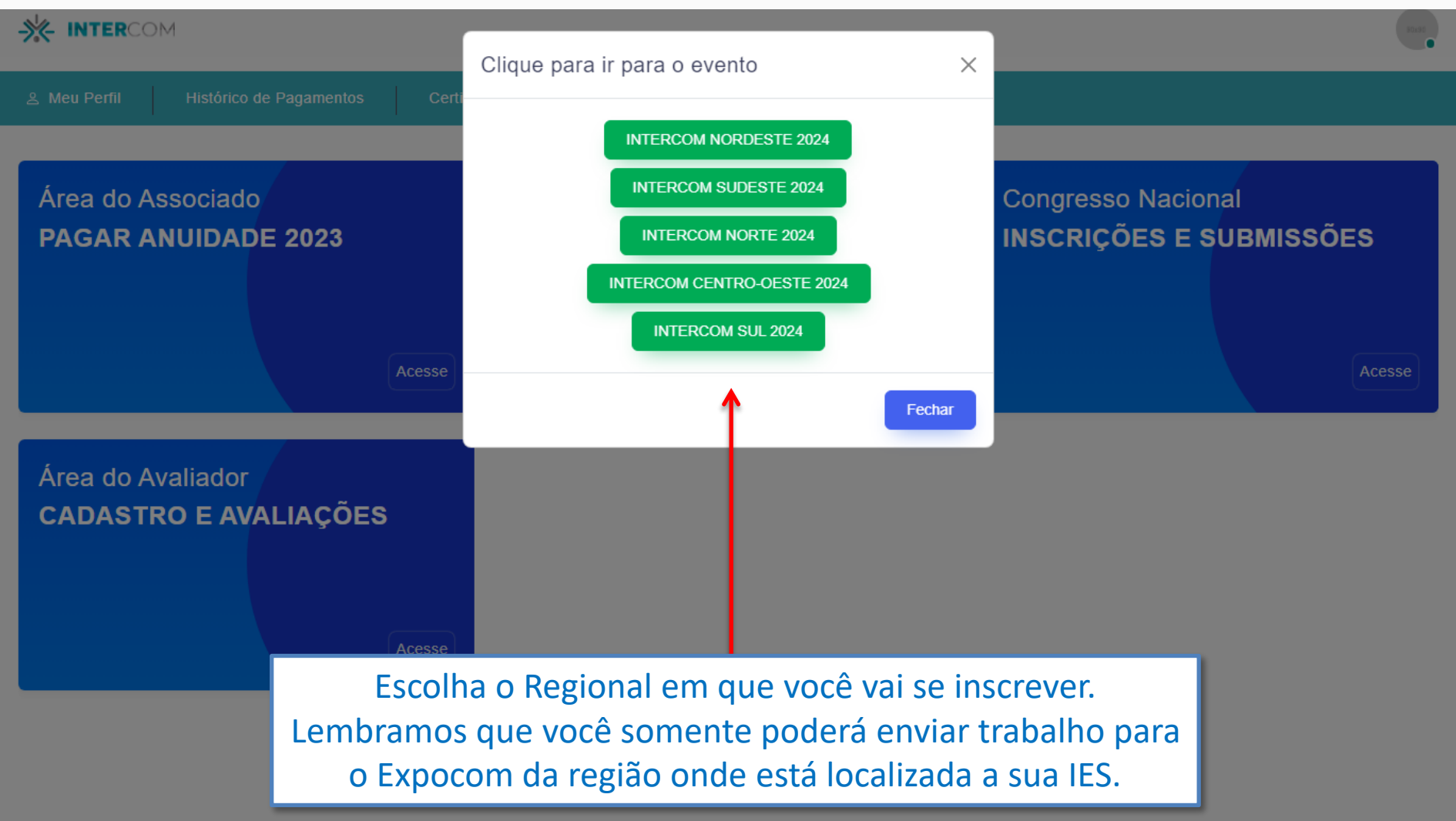

![](_page_7_Picture_0.jpeg)

![](_page_8_Figure_0.jpeg)

![](_page_9_Picture_0.jpeg)

& Meu Perfil

Histórico de Pagamentos Certificados

### **INTERCOM NORDESTE 2024** FICHA DE INSCRIÇÃO

#### **DADOS PESSOAIS**

![](_page_9_Picture_19.jpeg)

### CATEGORIA E TAXA DE INSCRIÇÃO (R\$)

![](_page_10_Picture_18.jpeg)

Dependendo da sua titulação, o sistema permitirá a inscrição em determinada categoria. No exemplo, "Estudante de graduação" só poderá se inscrever na respectiva categoria.

![](_page_11_Picture_0.jpeg)

![](_page_11_Picture_1.jpeg)

 $\frac{10130}{\pi}$ 

![](_page_11_Picture_22.jpeg)

![](_page_12_Figure_0.jpeg)

#### **INTERCOM NORDESTE 2024** PAGAMENTO DA INSCRIÇÃO

![](_page_12_Figure_3.jpeg)

![](_page_13_Figure_0.jpeg)

![](_page_14_Picture_0.jpeg)

Pronto, você já está inscrito no evento. Assim que houver a compensação do pagamento, desde que dentro do prazo, você poderá submeter o seu trabalho para a avaliação. Lembramos que para o Expocom, é necessária a indicação do trabalho pela IES antes da submissão.

### **FIQUEM ATENTOS AOS PRAZOS!**